# **IBM SPSS Modeler Text Analytics** インストール手順 **(**許可ユーザー・ライセンス**)**

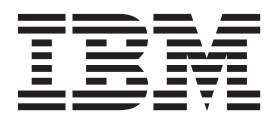

# 目次

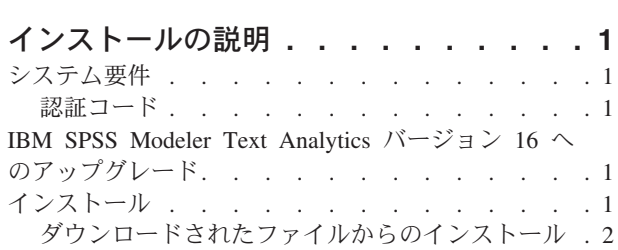

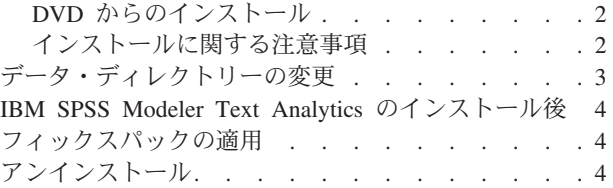

# <span id="page-4-0"></span>インストールの説明

以下に示すのは、許可ユーザー・ライセンスのライセンス・タイプを使用した IBM® SPSS® Modeler Text Analytics バージョン 16 のインストールの説明です。この文書は、デスクトップ・コンピューターにイン ストールするユーザーを対象としています。

注**:** Microsoft Visual C++ 2005 SP1 再配布可能パッケージ (x64) が存在する Windows 64 ビット・プラッ トフォーム上にのみ、SPSS Modeler Text Analytics 日本語版および SPSS Modeler Text Analytics Server 日本語版をインストールできます。

## システム要件

IBM SPSS Modeler Text Analytics のシステム要件を確認するには、 [http://www.ibm.com/software/analytics/](http://www.ibm.com/software/analytics/spss/products/modeler/requirements.html) [spss/products/modeler/requirements.html](http://www.ibm.com/software/analytics/spss/products/modeler/requirements.html) にアクセスしてください。

### 認証コード

認証コードも必要になります。場合によっては、複数のコードが必要になることがあります。この場合、す べてのコードが必要になります。

認証コードの取得方法に関する別個の指示を受け取っていると思います。認証コードが見つからない場合 は、<http://www.ibm.com/software/analytics/spss/support/clientcare.html> にアクセスして、カスタマー・サービス に連絡してください。

# **IBM SPSS Modeler Text Analytics** バージョン **16** へのアップグレード

旧バージョンの PASW Text Analytics または Text Mining for Clementine からのアップグレード

IBM SPSS Modeler Text Analytics バージョン 16 をインストールする前に、新しいバージョンで使用する 現在のバージョンの TAP、テンプレート、ライブラリーを保存してエクスポートする必要があります。こ れらのファイルは、最新バージョンをインストールしても削除も上書きもされないディレクトリーに保存す ることお勧めします。

最新バージョンの IBM SPSS Modeler Text Analytics をインストールした後、保存した TAP ファイルを 読み込み、保存したライブラリーを追加、保存したテンプレートをインポートして読み込んで最新バージョ ンで使用することができます。

重要**:** 必要なファイルを保存してエクスポートせずに現在のバージョンをアンインストールすると、旧バー ジョンで実行していた TAP、テンプレート、パブリック・ライブラリーが失われ、IBM SPSS Modeler Text Analytics バージョン 16 で使用できなくなります。

# インストール

重要**:** インストールするには、コンピューターに管理者権限でログオンする必要があります。

# <span id="page-5-0"></span>ダウンロードされたファイルからのインストール

#### **Windows XP**

- 1. ダウンロードしたファイルをダブルクリックし、ご使用のコンピューターのいずれかの場所にファイル を解凍します。
- 2. Windows Explorer を使用して、ファイルを解凍した場所を参照し、*setup.exe* をダブルクリックしま す。
- 3. 画面に表示される指示に従います。特別な指示については、『インストールに関する注意事項』を参照 してください。

#### **Windows Vista** またはそれ以降

管理者権限でインストーラーを実行する必要があります。

- 1. ダウンロードしたファイルをダブルクリックし、ご使用のコンピューターのいずれかの場所にすべての ファイルを解凍します。
- 2. Windows Explorer を使用して、ファイルを解凍した場所を参照します。
- 3. *setup.exe* を右クリックし、「管理者として実行」を選択します。
- 4. 画面に表示される指示に従います。特別な指示については、『インストールに関する注意事項』を参照 してください。

## **DVD** からのインストール

#### **Windows XP**

- 1. DVD を DVD ドライブに挿入します。自動再生機能にメニューが表示されます。
- 2. 「自動再生」メニューで、インストールする項目をクリックし、画面に表示される指示に従います。特 別な指示については、『インストールに関する注意事項』を参照してください。

#### **Windows Vista** またはそれ以降

自動再生を管理者として実行する必要があります。

- 1. DVD を DVD ドライブに挿入すると自動的に表示される「自動再生」ウィンドウを閉じます。
- 2. Windows エクスプローラーで、DVD ドライブを参照します。
- 3. DVD のルートで *setup.exe* を右クリックし、「管理者として実行」を選択します。
- 4. 「自動再生」メニューで、インストールする項目をクリックし、画面に表示される指示に従います。特 別な指示については、『インストールに関する注意事項』を参照してください。

## インストールに関する注意事項

このセクションには、このインストールに関する特別な指示が記載されています。

ライセンス・タイプ。必ず許可ユーザー・ライセンスを選択してください。

ライセンスの取得**:**この製品をアクティベートしてアクセスできるようにするには、別途ライセンスが必要 です。機能にアクセスするには、IBM SPSS Modeler Client ライセンス・ウィザードを使用して IBM SPSS Modeler Text Analytics のライセンスを取得する必要があります。詳細は、IBM SPSS Modeler イン ストール・ガイドを参照してください。

<span id="page-6-0"></span>インストール・パス。 IBM SPSS Modeler Text Analytics は、カスタム・ロケーションにはインストール できません。既にインストールされた IBM SPSS Modeler のディレクトリー構造に従う必要があります。 ディレクトリー構造を変更するには、本ガイドの後の項を参照してください。

カテゴリーの最大数。 ロードが過度に遅くなることとメモリーの消費を防ぐため、ユーザー・インターフ ェースへ表示するためにロードできるカテゴリーの最大数は 10,000 に設定されています。この制限に到達 した場合、ユーザーに警告が表示されます。この制限を変更する必要がある場合は、プロパティー・ファイ ル C:¥Program Files¥IBM¥SPSS¥Modeler¥15¥ext¥lib¥spss.TMWBClient¥conf¥ta\_client\_conf.properties の iMaxTaxonomyCats の値を変更し、インタラクティブ・ワークベンチを再起動します。

共起リンクの最大数。 ロードが過度に遅くなることとメモリーの消費を防ぐため、ユーザー・インターフ ェースへ表示するためにロードできる共起リンクの最大数は 10,000 に設定されています。この制限に達し た場合、表示するリンクが多すぎるため、表示がフリーズする場合があります。この制限を変更する必要が ある場合は、プロパティー・ファイル C:¥Program

Files¥IBM¥SPSS¥Modeler¥15¥ext¥lib¥spss.TMWBClient¥conf¥ta\_client\_conf.properties の iMaxCooccurrenceLinksDisplay の値を変更できます。

**Adobe Reader** バージョン。 PDF ファイルからテキストを抽出するには、Adobe Reader バージョン 9 を、IBM SPSS Modeler Text Analytics と IBM SPSS Modeler Text Analytics Server が存在するマシンにイ ンストールする必要があります。

注**:** 必要なフィルターが含まれていないため、Adobe Reader バージョン 10 以降にアップグレードしては なりません。

# データ・ディレクトリーの変更

デフォルトでは、IBM SPSS Modeler Text Analytics はデフォルトのインストール場所を使用して、IBM SPSS Modeler Text Analytics の通常の操作において必要に応じてファイルを更新および書き込みます。

#### **IBM SPSS Modeler Text Analytics** クライアント

クライアントでは、データは、C:¥Program

Files¥IBM¥SPSS¥Modeler¥16¥ext¥lib¥spss.TMWBClient¥tmwb\_16.db にデフォルトでインストールされてい るデータベースに書き込まれます。別のデータ・ディレクトリーを使用するには、ディレクトリーの tmfc\_client\_conf.properties の指示に従って新しいディレクトリーを指定します。C:¥Program Files¥IBM¥SPSS¥Modeler¥16¥ext¥lib¥spss.TMWBClient¥Defaults¥

#### **IBM SPSS Modeler Text Analytics Server**

サーバーでは、Web サービス・ログ・ファイルとセッション・ディレクトリー、一時ファイルに出力が書 き込まれます。サーバーの場合、デフォルトのサーバー・インストール・ディレクトリーは C:¥Program Files¥IBM¥SPSS¥Modeler¥16¥ext¥bin¥spss.TMWBServer¥ となります。

デフォルトのログ・ファイルは &ltserver install directory>\bin\logs\wrapper.log です。別のファ イルまたはディレクトリーを使用するには、設定ファイル &ltserver\_install\_directory >¥bin¥wrapper.conf で指定された wrapper.logfile= の値を更新します。注 :新しいディレクトリーを 指定する場合、ディレクトリーが存在することを確認する必要があります。

デフォルトのセッション・ディレクトリーは &ltserver install directory>¥Session です。別のファ イルまたはディレクトリーを使用するには、このファイルに含まれている指示に従って 設定ファイル <server\_install\_directory>\conf\pasw\_ta\_server.conf で新しい場所を指定します。

<span id="page-7-0"></span>通常の使用時、サーバー上に一時ファイルが自動的に作成 (および削除) されます。デフォルトでは、一時 ファイルは <server\_install\_directory>¥bin に書き込まれます。別のファイルまたはディレクトリーを使 用するには、設定ファイル <server\_install\_directory>¥conf¥axis2.xml で指定された attachmentDIR パ ラメーター値を更新します。注:新しいディレクトリーを指定する場合、ディレクトリーが存在することを 確認する必要があります。

## **IBM SPSS Modeler Text Analytics** のインストール後

Windows Vista に IBM SPSS Modeler Text Analytics をインストールする場合は、インストール後に次の 手順を行う必要があります。

1. C:¥ProgramData¥IBM¥SPSS¥TextAnalytics¥16¥tmwb\_16.db ファイルに変更権限を追加します。これによ り、テンプレートを読み込んだりテキスト・マイニング・モデル・ビルダーを実行しようとする際のさ まざまなエラーを回避します。

### フィックスパックの適用

操作で問題が発生しないようにするため、ご使用の製品を常に最新のフィックスパック・レベルにしておい てください。フィックスパックの説明に従い、必要なインストール前のタスクとインストール後のタスクを すべて実行してください。

# アンインストール

IBM SPSS Modeler Text Analytics を完全にアンインストールするには、次の手順を実行します。

1. Windows の「コントロール パネル」を使用して、IBM SPSS Modeler Text Analytics を削除します。

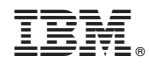

Printed in Japan